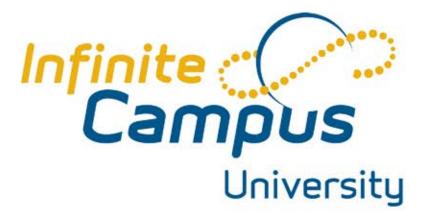

# ES SCHEDULING FOR THE NEW YEAR

# Course & Section Setup (E)

# Overview

Courses and sections are the foundations for scheduling students, organizing teachers' grade books, assigning grades and credit amounts to students, and attendance. Proper setup is crucial to the success of a Campus school.

0309 Enalish 10 C

# Objectives

During this lesson, you will learn how to

- Create a new course.
- Edit existing courses.
- Define the fields on a course.
- Create sections of courses.

#### Adding a New Course

- 1. In the Index outline, expand the Scheduling module.
- 2. Select Add Course
- Enter the data for the new course in the fields provided. Consult the next page for course field definitions.
- 4. When finished, select Save.

# **Searching for an Existing Course**

- 1. Select the Search tab.
- 2. Select Course/section in the drop down on the search tool.
- 3. Enter either the number or part of the name of the course.
- 4. Click Go.
- 5. Courses that match the search criteria will display in the search results area.
- 6. Select the course by clicking the course name.

# The Elements of a Course are Divided into 9 Tabs

#### 1004s American Lit/Comp

Course | Sections | 🖄 Grading Tasks | 🖄 Standards | 🖄 Composite Grading | Scheduling Rules | Fees | Build Constraints | 🖄 Assessments

Course tab-holds basic information for grading and scheduling.

Sections tab-the instances of the course.

**Grading Tasks tab**-a grading task is a mark that the teacher is expected to submit. Selecting the tasks and the reporting frequency is done on the Grading Tasks tab.

Standards tab-allows the course to be aligned to standards from the Standards Bank

**Composite Grading tab-** a place to set a mathematical formula between grading tasks, such as having quarter grades averaged with a semester test to calculate a semester grade.

**Scheduling Rules tab-**defines how requests for this course are loaded by the Schedule Wizard in relation to other courses.

**Fees tab**- defines fees (such as a material fee) that students should be assessed for taking the course. **Build Constraints**- used by the Schedule Wizard when building sections.

Assessments -define a list of teacher-scored assessments that display scores on the student assessment tab.

**Course**—a unit of a school's curriculum with a specific set of content to be taught. Biology, Language Arts or French are

**Section**—an offering of a course with a specific teacher, meeting place and time, and a particular roster of students who meet together. Mr. Cortez's 4th hour Biology class is a section.

Courses that have sections attached to them will have the plus sign to the left of the name. Expanding the search result (by clicking on the plus sign) will then display all sections of the course and the teacher assigned to that course.

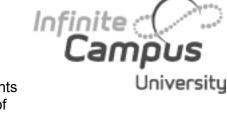

courses.

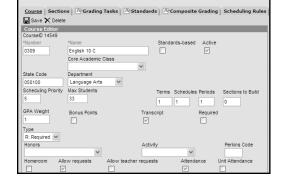

# **Course & Section Setup (No Catalog)**

| *Section N           | lumbei | R:  | leache   | r Display | Name            |            |
|----------------------|--------|-----|----------|-----------|-----------------|------------|
| Max Stude            |        |     | Lunch    | Count     | Milk Count      | Adult Coun |
| Room                 | )      |     | Skinny   | Seq       | Team            | Homeroom   |
| Primary<br>here is i |        |     | nary tea | acher foi | r this section. |            |
| Section S<br>lacemen |        | le  |          |           |                 |            |
|                      | М      | ain |          |           |                 |            |
| T1                   | T2     | T3  | T4       |           |                 |            |
| AM 🗖                 |        |     |          |           |                 |            |
| D14                  |        |     |          |           |                 |            |
| PM 🔲                 |        |     |          |           |                 |            |

# Sections

A section is an instance of a course. When a teacher meets with a particular group of students (a roster) at a particular time on the schedule in a certain room, this is a section. If any of those items are different (a different teacher with a different roster), another section will be required.

# **Adding a Section of a Course**

To create a new section, navigate to the course by searching for the course in the search tool.

- 1. Select the Sections tab.
- 2. Click the link to "Add a Section."
- 3. Enter the Section Number.
- 4. Enter a Maximum Number of Students for this section if it is different than the course-defined maximum number.

Section Editor Teacher Display Name Section Number Max Students Lunch Count Milk Count Adult Count Г 0 Skinny Seq Homeroom Room Team --**Primary Teacher** There is no active primary teacher for this section.

5. Select the Room that the course will meet in.

لَّنَ الْعَنْ عَمْدَةُ اللَّهُ عَنْ اللَّعَانَ اللَّعَنْ عَامَةُ عَامَةً عَامَ اللَّعَنْ عَامَةً المَعَنْ عَمْدُ اللَّعَنْ عَامَةً المَعْنَ عَمْدَةً المَعَنْ عَمْدَةً المَعَنْ عَمْدَةً المَعَنْ عَمْدَةً المَعَنْ عَمْدَةً المَعْنَ عَمْدَةً المُعَنْ عَمْدَةً المُعَنْ عَمْدَةً المُعَنْ عَمْدَةً المُعَنْ عَمْدَةً المُعَنْ عَمْدَةً المُعَنْ عَمْدَةً المُعَنْ عَمْدُ عَمَانَ اللَّهُ عَمْدَةً المُعَنْ عَمْدَةً المُعَنْ عَمْدَةً المُعَنْ عَمْدَةُ المُعَنْ عَمْدَةُ المُعَنْ عَمْدَةً المُعَنْ عَمْدَةً المُعَنْ عَاللَةُ المُعَنْ عَمْدَةُ المُعَنْ عَمْدَةً المُعَنْ عَمْدَةً المُعَنْ عَمْدَةً المُعَنْ عَمْدَةً المُعَنْ عَمْدَةً المُعَنْ عَمْدَةً المُعَنْ عَمْدَةً المُعَنْ عَمْدَةً مُعَنْ عَمْدَةً عَنْ عَمْدَ عَمَانَ مُعَنْ عَمْنَ عَمَانِ مَعْتَا اللَّهُ عَمْدَةُ مَعْتَ مَعْنَا اللَّهُ عَمْنَ عَمَانَ اللَّهُ عَمْدَةً عَلَيْ عَمَانَا اللَّعْنَا اللَّهُ عَمْدَةُ عَلَيْتُ عَلَيْنَا اللَّعْ عَمْ عَمَانَ اللَّهُ عَمْ عَلَيْنَا اللَّعْنَا اللَّا عَلَيْنَا اللَّعْتَ عَمَانَ عَلَيْ عَلَيْنَا اللَّعْنَا الْحُمَانَ عَمَا مُعَنْ عَامَةُ عَمَا مُعَنْ عَامَةُ عَمَانَا وَعَمْ عَمَانَا وَعَامَةُ عَمَانَا وَعَا عَمْ

- 7. Skinny Sequence is used to determine which course (if two or more courses are skinnied together into a particular period) prints first on the student schedule.
- 8. If scheduling groups/teams have been defined for the school, select the Team the section belongs to. Section Schedul
- In the Section Schedule Placement Grid, select the terms(s), day(s) and period(s) this section will meet.
- 10. Click Create section.

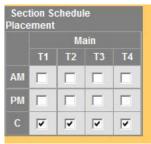

11. Select the Staff History Tab to add the teachers who will be teaching the section. Choose New Primary Teacher and on the Staff History Detail window,

use the drop down menu to select the Teacher's name. Start Date and End Date are left blank unless there is a teacher change to the section during the school year.

| Staff History Detail<br>Primary Teacher |                    |                       |
|-----------------------------------------|--------------------|-----------------------|
| *Name                                   | Start Date End Dat | e District Assignment |
|                                         |                    |                       |
| Comments                                |                    |                       |
|                                         |                    | -                     |
|                                         |                    | *                     |

12. If additional teachers will be teaching this section, choose New Teacher and use the drop down menu to select the Teacher's name. After all teacher's have been added to the section, access the Teacher Display Name on Section to choose how you want the Teacher name to display.

| Teacher    | Display Name on Section                                                         |
|------------|---------------------------------------------------------------------------------|
| Making a d | hange to the Teacher Display Name here will update the value on the Section tab |
| C Contir   | ue using the current Teacher Display Name from the Section tab: DRLIK           |
| O Lise a   | new Teacher Display Name on the Section tab:                                    |

# NAVIGATE TO AN EXISTING SECTION

- 1. Select the search tab in the outline.
- 2. Choose the option to search for a course/section.
- 3. Enter either the number or part of the name of the course.
- 4. Select go.
- 5. Courses that match the search criteria will display in the search results area.
- 6. Select the course by clicking the course name and then select the Sections tab, OR Click on the plus sign to the left of the course name to see existing sections. Select the section by clicking on the section number or teacher name.
- 7. Make changes as needed. Select Save when finished.

# ROSTER TAB

The roster will show all students who have been placed into that section. Students who are actively enrolled in the sections as of that day will display in the Active Students section. Students who are future enrolled will display in the Incoming Students section. Any students who have had a schedule change and have been dropped will automatically be moved to the Dropped Students on the bottom of the roster along with any students who have withdrawn from school.

|             |                |                                  |            |          | Active Students                     |       |        |
|-------------|----------------|----------------------------------|------------|----------|-------------------------------------|-------|--------|
| Active S    |                | lales:0<br><sup>:</sup> emales:0 | )          |          |                                     |       |        |
| Name        | Gender         | DOB                              | Start Date | End Date | Home Phone, Address and Guardian(s) | Flags | Health |
|             |                |                                  |            |          | Incoming Students                   |       |        |
| Incomir     | ng Students: 0 | Males:<br>Femal                  |            |          |                                     |       |        |
| Name Gender |                | DOB                              | Start Date | End Date | Home Phone, Address and Guardian(s) | Flags | Health |
|             |                |                                  |            |          | Dropped Students                    |       |        |
| Droppe      | d Students: 0  | Males:(<br>Female                |            |          |                                     |       |        |
| Name        | Gender         | DOB                              | Start Date | End Date | Home Phone, Address and Guardian(s) | Flags | Health |

# **Course & Section Setup (No Catalog)**

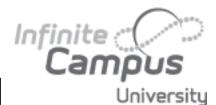

# Attendance Tab

The attendance tab presents a view of the teacher's attendance tool for that section. This tool allows attendance data for a section to be viewed or changed for any attendance date. All attendance events that are created here

| terrer Lifeleum, Herlier<br>Beslien   Roster   Attendance   Grading Dr Taok   Gr<br>Sere | ed es | By S | indent) A | kolor letar   Anter Ba | ALL EAS |
|------------------------------------------------------------------------------------------|-------|------|-----------|------------------------|---------|
| Date Selector                                                                            | -     | -    | _         |                        | _       |
| 04290010 Ti Ohmyz Oxin                                                                   |       |      |           |                        |         |
|                                                                                          |       |      |           |                        |         |
| Waderd Rame                                                                              |       |      | I Dette   | ne Correnanta          |         |
| 1750-2 Ellegrated Held1 & R                                                              |       |      |           |                        |         |
| SLOPTE X Film                                                                            | 1 39  | ÷.   | φ         |                        |         |
| 1 May, Dike                                                                              | 0     | 0    | 0         |                        |         |
| 1 Mechine, Alandair                                                                      | œ     | 0    | 0         |                        |         |
| 1 Interbory, Adress                                                                      | 0     | 0    | 0         |                        |         |
| 11 bests /viegitie                                                                       | 0     | 0    | 0         |                        |         |
| 1 Michaeli, Ekzeliwith                                                                   | 0     | 0    | 0         |                        |         |
| 1. MEHON, 20                                                                             | ®     | Ó    | Ó         |                        |         |
| 1 Itales, Gearea                                                                         | 0     | 0    | 0         |                        |         |
| 1 Mosanenn, Olasin                                                                       | œ     | 0    | 0         |                        |         |
| 1 Monte, Make                                                                            | 0     | 0    | 0         |                        |         |

will be an unknown type. Excusing absences is done in the Attendance module.

# Grading by Task/Grading by Student

The grading tabs on a section allow for changes to be made to submitted grades in the case of teacher error. The fields are available at any time, irregardless of the grading window (active mask) being open or closed.

| 1215y-1 IB Eng<br>Teacher: Mason, Da |         |                 |                                 |        |
|--------------------------------------|---------|-----------------|---------------------------------|--------|
|                                      |         | Grading By Task | Grading By Student Roster Setup |        |
| Save                                 |         |                 |                                 |        |
| 1 - Quarter Grade                    | *       |                 |                                 |        |
| Name                                 | Percent | Score           | Comments                        |        |
| 10 Aldred, Sandor<br>#103854         | 90      | A M             | B)                              | ×      |
|                                      |         |                 |                                 | $\sim$ |
| 10 Alton, Milos<br>#103953           | 100     | A M             | B 3                             | ×      |
| 10 Amelung, Rose<br>#103982          | 100     | A M             | B 3                             | ×      |
| 10 Aves, Eiko<br>#104462             | 100     | A 💌             | er ;                            | ×      |

To change a grade for a student:

- On grading by task
  - 1. Select the grading task that needs to be changed.
  - 2. Change the score and percent for the correct student.
  - 3. Enter any new comments if needed.
  - 4. When finished, click Save.
- On grading by student
  - 1. Select the student whose grade needs to be changed.
  - 2. Change the score and percent (if needed) for the particular grading task or standard.
  - 3. Enter any new comments if needed.
  - 4. When finished, click Save.

# **Course & Section Setup (No Catalog)**

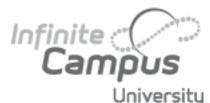

Roster setup should only be used prior to the start of school to build rosters for courses; it should not be used once the section has started to change the roster, as it will remove all traces of the student being in that section.

### **Roster Setup**

The Roster Setup tool allows a roster to quickly be created by selecting students and adding them to a course. This tool is often used in elementary schools to create the roster for a particular teacher's homeroom course.

| 1215y-1 IB English I2B<br>Teacher: Mason, David<br>Section Roster Attendance                                                                                                    | Grading By Task Grading By Student Roster Setup |
|----------------------------------------------------------------------------------------------------|-------------------------------------------------|
| Save Student List and/or Copy Sec                                                                                                    |                                                 |
| Copy student from this section:                                                                                                    | ×                                               |
| Current Roster(20/28)                                                                                                    | Show Students in this grade only:               |
| Aldred, Sandor (10) 103854<br>Alton, Milos (10) 103953<br>Ameling, Rose (10) 103962<br>Aves, Eiko (10) 104462<br>Baldauf, Laura-Jayne (10) 104592<br>Balneator, Issac (10) 104655<br>Bischoff, Betty (10) 106155<br>Bitterich, Edison (10) 106145<br>Daplyn, Adit (10) 109670 | Ass, Lisa M(11) 053000097                       |

To manually build a roster for a section:

- 1. Search for the course and select the proper course from the search results.
- 2. Click the Sections tab.
- 3. Select the section you wish to build a roster for.
- 4. Click the Roster Setup tab.
- 5. In the text field on the right, click the student's name you wish to add to the section. To reduce the amount of scrolling you may filter the list to a particular grade level by selecting that grade level at the top of the text field.
- 6. When finished, click Save Student List.

# **Roster Batch Edit**

The Roster Batch Edit tab allows changes to be made to the existing roster for the current section, determine if the student will receive credit for the course and whether or not the student will need to repeat the course.

| Active Stadenter 18<br>Name | Shutterst # | Start Custo | trod Sate | Forest | No Credt |
|-----------------------------|-------------|-------------|-----------|--------|----------|
| Of Beall, Ployal            | 248         | 1           |           | -      |          |
| 05 Beedell, Belmar          | 204         |             | 1.1       | n      | n        |
| 05 Benford, Shane           | 280         | 1           | 100       |        |          |
| 05 Berry, Santos            | 296         | 101         | 1.1       | 0      | 0        |
| OS Bliery, James            | 31.2        | 100         | 100       |        |          |
| 05 Block, Zachariah         | 320         | 74          | 1.1       | Ē.     |          |
| OS Bildenberger, Pesty      | 344         | 20          | 100       |        |          |
| 05 Blunt, Renablo           | 360         | 1           | 1         |        |          |
| DS Bonner, Marto            | 376         | 20          | -         |        |          |
| 05 Bowman, Javier           | 392         | 1           | 1         |        |          |
| 05 Brandombarg, Dormio      | 108         | -           |           |        |          |
| Di Breitenstein, Gerardo    | 424         | 1           | 1         |        |          |
| 05 Briner, Mec              | 440         |             |           |        |          |
| OS Bruxmer, Paurstino       | 458         | 1           | 1         |        |          |
| O Duehler, Clarence         | 472         | 100         |           |        |          |
| Of Durnett, Biltikige       | 492         | - Fi        | 100       |        |          |
| 05 Duok, Travio             | 900         |             | 1         |        |          |
| OS Buttermore, Alfred       | 524         | 100         | 100       |        |          |

A student's placement in the selected course

section may by ended by entering an end date in the appropriate fields. This will move the student from the active student list to the dropped student list, and modify the student's schedule tab to indicate the student dropped the course.

- 1. Enter the date the student began attending the course section as the Start Date, if applicable.
- 2. Enter the date the student stopped attending the course section as the End Date for the appropriate student.
- 3. If the student should repeat the section, mark the Repeat checkbox.
- 4. If the student is not receiving credit for this section, mark the No Credit checkbox. The course will still post to the student's transcript with Credits Attempted field set to zero.
- 5. Click Save when finished.

# Roster Copy Wizard

# Overview

The Roster Copy Wizard allows students to be copied from one section to another section. This can be used for copying rosters from one school year to another or within the same school year.

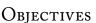

During this lesson, you will learn how to:

- Copy rosters between school years.
- Copy rosters within a school year.

# The Roster Copy Wizard

Path: Scheduling > Roster Copy

The Roster Copy Wizard will copy some or all of the students from one section to another. If a student exists in the destination section, the student will not be duplicated. Students who have dropped the source section will not be copied. Only students who are enrolled in the destination calendar will be copied.

- 1. Select the calendar that the roster is being copied from in the Source Calendar dropdown list.
- 2. Select the schedule structure that the roster is being copied from in the Schedule Structure dropdown list.
- 3. Select the schedule structure that the roster

is being copied to in the Destination Schedule Structure dropdown list.

- 4. Select the course that the roster is being copied from in the Source Course dropdown list.
- 5. Select the course the roster is being copied to in the Destination Course dropdown list.
- 6. Select the section the roster is being copied from in the Source Section dropdown list.
- 7. Select the section the roster is being copied to in the Destination Section dropdown list.
- When finished, click RUN. The students will be copied from the source section into the destination section. A message will appear when the copying is complete stating how many rosters (students) were copied.

| The pa | ge at https://training.infinitecampus 🗙 |
|--------|-----------------------------------------|
| Ĩ      | 18 Rosters Copied.                      |
|        | ОК                                      |

Infinite Campus Universitu

| will not be copied. Only students | that ar | e enrolled in the destination calendar v | vill be copied. |
|-----------------------------------|---------|------------------------------------------|-----------------|
| Source Calendar                   |         | Destination Calendar                     |                 |
| 09-10 North High                  |         | 09-10 North High                         |                 |
| Source Schedule Structure         |         | Destination Schedule Structure           |                 |
| Main                              |         | Main                                     |                 |
| Source Course                     |         | Destination Course                       |                 |
| 0137 Art Studio-Ceremics          |         | 0110 Advanced Ceramics                   |                 |
| Source Section                    |         | Destination Section                      |                 |
| 0137-1 Kopp, S                    | 121     | 0110-1 Kopp, S                           | <b>V</b>        |

# ELEMENTARY SCHEDULING REPORTS

# Overview

Several canned reports may be used to analyze the active schedule and determine if it is ready for any clean-up.

#### **Master Schedule**

The Master Schedule Report will show key information about the active trial. The data included on the report will show the teacher assigned to each section, when and where the section meets, and information about the students scheduled into that section, including counts by gender, team, room

|                 | , team, room, and teac |   | reusie. The repu | TENDID FUDICE COUNTED | by gender and spec |
|-----------------|------------------------|---|------------------|-----------------------|--------------------|
|                 |                        |   |                  |                       |                    |
| Course #        |                        |   |                  |                       |                    |
| Course Name     |                        |   |                  |                       |                    |
| Section #       |                        |   |                  |                       |                    |
| Teacher Last Na | me                     |   |                  |                       |                    |
| Room #          |                        |   |                  |                       |                    |
| Term            | [w]                    |   |                  |                       |                    |
| Period          | ~                      |   |                  |                       |                    |
| Department      | English                | v |                  |                       |                    |
| Sort By         | Course M               |   |                  |                       |                    |
| Group           | (w)                    |   |                  |                       |                    |

number and students with active IEP's. This report will also show the current number of seats still available in that section.

To generate the report:

- 1. Select the Master Schedule Report for the report options
- 2. If desired, the master schedule report may be ran for a particular subset of the schedule by selecting the options on the report screen.
- 3. When ready, select generate report.
- 4. The report will open as a PDF in a new window to be printed or saved as needed.

### Á

| Dept/Course/Section | n Teacher   | Room | Team | Term | Schedule | Period | IEP | М   | F   | Т   | Max  | Rem  |
|---------------------|-------------|------|------|------|----------|--------|-----|-----|-----|-----|------|------|
| English             |             |      |      |      |          |        | 26  | 250 | 178 | 428 | 4023 | 3595 |
| 1000s 9thWorldLi    | t/Comp      |      |      |      |          |        | 10  | 22  | 15  | 37  | 568  | 531  |
| 1000s-1             | Teacher TBA | 320  |      | 1-4  | A-B      | 03     | 0   | 11  | 4   | 15  | 32   | 17   |

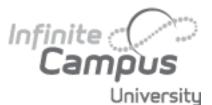

# **Scheduling Reports**

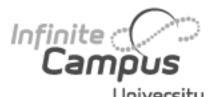

#### **Teacher Load**

Teacher Load report will show for each selected teacher the number of courses (preps) each teacher has (useful in determining balance of prep work between teachers to insure compliance with teacher union contracts),

| Teacher Load Report                                                                |                                                                                                    |
|------------------------------------------------------------------------------------|----------------------------------------------------------------------------------------------------|
|                                                                                    | achers' utilization, which includes the number of classes, sections, periods(exclude<br>special Ed students, the total number of unique students they taught. The records are |
| Which teachers would you like                                                      | e to include in the report                                                                                                    |
| Abra, Dean<br>Adams, David<br>Addy, David<br>Administrator, System<br>Allen, David |                                                                                                    |
| Alisey, David<br>Axtman, Debbie<br>Backham, Dave<br>CTRL-click or SHIFT-click I    | to select multiple                                                                                                    |
| Generate Report                                                                    |                                                                                                    |

number of sections and periods they teach (to avoid any overload situations), and the number of students scheduled to be taught by the teacher. The student number will include the total number from section rosters and an indiction of unique students (names/faces the teacher would need to learn).

To generate the report:

- 1. Select the Teacher Load Report
- 2. Select the teachers for analysis.
- 3. Click Generate Report.

|              |        |      |         |            |   | Periods |       |                 |                   |
|--------------|--------|------|---------|------------|---|---------|-------|-----------------|-------------------|
| Teacher      |        | Term | Courses | s Sections | А | В       | Total | Students/Unique | Special Ed/Unique |
| Abra, Dean   |        | 1    | 2       | 3          | 2 | 2       | 4     | 32/25           | 6/2               |
|              |        | 2    | 2       | 3          | 2 | 2       | 4     | 32/25           | 6/2               |
|              |        | 3    | 2       | 2          | 1 | 1       | 2     | 28/24           | 6/2               |
|              |        | 4    | 2       | 2          | 1 | 1       | 2     | 28/24           | 6/2               |
|              | Total: | 4    | 3       | 10         | 6 | 6       | 12    | 120/27          | 24/2              |
| Adams, David |        | 1    | 1       | 1          | 1 | 1       | 2     | 2/1             | 0/0               |
|              |        | 2    | 1       | 1          | 1 | 1       | 2     | 2/1             | 0/0               |
|              |        | 3    | 1       | 1          | 1 | 1       | 2     | 2/1             | 0/0               |
|              |        | 4    | 1       | 1          | 1 | 1       | 2     | 2/1             | 0/0               |
|              | Total: | 4    | 2       | 4          | 4 | 4       | 8     | 8/1             | 0/0               |

#### **Schedule Batch/Teacher Schedule Batch**

The Schedule Batch & Teacher Schedule Batch may be used for two purposes:

- · Spot checking students and teachers with complicated schedules
- Distribution to students and teachers to be ready for next year

| hedute Batch Report                                       |                                                                                                    | Teacher Schedule Report                                                                                                    |
|-----------------------------------------------------------|----------------------------------------------------------------------------------------------------|----------------------------------------------------------------------------------------------------|
| This report will batch prot<br>to shit the number of stud | abdent schedules. It page per abdent suitable for handing out to abdents. This is a very complex report, so fry<br>enternar per balton. | This report will batch print teachers' schedu<br>complex report, so try to limit the number of                                                                                                    |
| Report Options<br>OR<br>Display Options                   | Use the onliad torner [ve]<br>Format Table; Group By Term                                                                               | Select Teachers (Tolal: 203) Se<br>All<br>Abra, Dean<br>Adam, David                                                                                                    |
| ⊙ Grade<br>○ Ad Hoc Filter                                | af you to think the hoppof?                                                                                                    | Aday, David PP<br>Admarkator, System PP<br>Aden, David Mi<br>Aden, David Mi<br>Backan, David Mi<br>Backan, David Mi<br>Backan, David S<br>Back, Adavin S<br>Back, Adavin S<br>Bindon, David S<br>Bindon, David S |
| Here would plu like<br>© Alpha O G                        | he report solder?<br>He report solder?<br>O ze O Teacher                                                                                | Blackmore, Dayid<br>Blac, Dectore<br>CTRL-click or SHIFT-click to select mult<br>Sort Option: ① Department ① It                                                                                                  |
|                                                           | Generate Report. ]                                                                                                    | Generale Report.                                                                                                    |

| 07-08<br>IT4P Block - Harrisee<br>5 Paciese Pakway, Mete Circ<br>ene on 10/27/2007/01/56/40 792 | MN35416                  |      | Student Schedule For<br>Grader 10 Student Nam<br>Courses emolial<br>Mailing Address 2177 Adjust Ed | ber: 125696                   |     |                  | 41<br>313 /<br>Geosard                                      |
|-------------------------------------------------------------------------------------------------|--------------------------|------|----------------------------------------------------------------------------------------------------|-------------------------------|-----|------------------|-------------------------------------------------------------|
| Term 1<br>(07/05/07-10/05/07)                                                                   | Term 2<br>(19/06/07-01/1 | 6/08 | Term 3<br>(01/21/08-03/28/08)                                                                      | Term 4<br>(03/31/98-06/20/08) | 0   |                  |                                                             |
| -1 (Dey A)<br>rata<br>an, Alan<br>02                                                            |                          |      | 20246-15<br>Apeles Ib<br>Lifelean, Olver<br>Res                                                    |                               |     |                  | 1000a-23<br>SteWorld,<br>Abra, Dea<br>Rev. 320<br>Studiet C |
| -27<br>xidut/Comp<br>I, David<br>20                                                             |                          |      | 9004a-5<br>American LitComp<br>Smith, Susana<br>Rirk: 320                                          |                               |     |                  | 1215y-1 (B<br>IB English<br>Abra, Dea<br>Ibw 320            |
| Y                                                                                               |                          |      | 7502a-11<br>Comm Technology<br>De Lara, Wil<br>Rm: 320                                             |                               |     | 65               | Studin: C<br>1000s-25<br>StrWord,<br>Abra, Dea              |
| -17<br>can Litt/Comp                                                                            |                          |      | 1004e-17<br>American Lit/Comp                                                                      |                               |     |                  | Rm: 320<br>Student Cr                                       |
| well 40                                                                                         |                          |      | Received<br>Rn: 740                                                                                |                               |     | 03               | EMPTY                                                       |
| +1<br>envent<br>L, Deuxd<br>222                                                                 |                          |      |                                                                                                    |                               | 212 | EM<br>SEV<br>NCT | EMPTY                                                       |

| A8                                                                                                    |                         | AT                                                                                                    |
|----------------------------------------------------------------------------------------------------|-------------------------|----------------------------------------------------------------------------------------------------|
| Azra, Deen<br>Adams, David<br>Adamsator, Siystem<br>Adamsator, Siystem<br>Alamer, David<br>Alamer, David<br>Backana, David<br>Backan, David<br>Backan, David<br>Back, Kahm<br>Bindon, David<br>Back, David<br>Back, David<br>Back, David<br>Back, David<br>Back, David | <ul> <li>(i)</li> </ul> | Rective<br>English<br>Provide<br>Verget<br>Wathonalida<br>Wathonalida<br>RE (result)<br>RE (result)<br>Rective<br>RE (result)<br>Second Education<br>Technology/Career Prop |
| TRL-click or SHIFT-click to<br>ort Option: ①Depart                                                                                                    | nert (                  |                                                                                                    |

|                | 07-08<br>4T4P Block - Harrist<br>283 Peadate Pairwy, Meter Gr<br>Geomete on 15/27/2007/85/36/31 Pb                                                | v 540(55486 | Teacher Schedule<br>Abra, Doan<br>Department<br>Soff Naster 1010 J<br>Course J Sector: 4 S                                                                               | Ener: |
|----------------|----------------------------------------------------------------------------------------------------|-------------|----------------------------------------------------------------------------------------------------|-------|
|                | 1                                                                                                    | 2           | 3                                                                                                    | 4     |
| 01             | 1003x-21<br>SHWord, HComp<br>Adar, Dan<br>Rei 320<br>SHdim Count 0<br>1215y-1 (Day A)<br>18 English (25<br>Adar, Dan<br>Rei 320<br>SHdim Count 22 |             | <br>UTIV-1 (Day A)<br>B) (appin DD<br>Abra Dean<br>Re: 200<br>Studert Count: 22<br>PS06-1 (Day B)<br>Digital Media Technology<br>Abra Dean<br>Re: 102<br>Budert Count: 2 |       |
|                | 1000s-25<br>SetWorkLit/Comp<br>Abra, Dean<br>Rm: 320<br>Studen: Count: 2                                                                          |             | EMPTY                                                                                                    |       |
| 03<br>04<br>40 | EMPTY                                                                                                    |             |                                                                                                    |       |

# **Scheduling Reports**

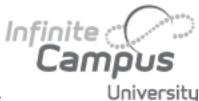

# **Section Rosters**

This report displays the rosters for each section taught by a specific teacher.

- To generate the report:
- 1. Select the Term from the dropdown list.
- 2. Select the Period in the list of periods to include on the report.
- 3. Check the box to Exclude the address and phone number from the report.
- 4. Select the Date of the term by typing in mmddyy format or clicking the calendar link to select a date.
- 5. Select the teacher(s) from the list.
- 6. Click the Generate Report button. The report will display in a PDF (Adobe) document that lists the students enrolled in each section.

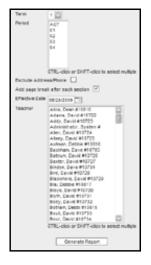

| Course: 3300-1 English 11 A | Term: 1 F | Period: 0 | 1 01 Time: 083 | 25 AM-09:57 AM | Students: 30 Male: 18 Female: 12                                                                                                    |
|-----------------------------|-----------|-----------|----------------|----------------|----------------------------------------------------------------------------------------------------|
| Student                     | Student≢  | Grade     | Phone          | Address        |                                                                                                    |
| Aldred, Sandor              | 103854    | 11        | (555)475-1424  |                |                                                                                                    |
| Buhling, Reid               | 107695    | 11        | (555)844-9597  |                | - T                                                                                                    |
| Bundschuh, Freya            | 107784    | 11        | (555)886-5497  |                |                                                                                                    |
| Camps, Howard               | 108198    | 11        | (555)947-8855  | A              | The state of the                                                                                                    |
| Camap, Judith               | 108263    | 11        | (555)844-0516  |                |                                                                                                    |
| Clementz, Krysten           | 108759    | 11        | (555)205-8238  | 10 A.C.T.P.    | Later in the second second sec |
| Coulson, Craig              | 109114    | 11        | (555)844-9529  | 10 100         |                                                                                                    |
| Critten, Geraldine          | 109301    | 11        | (555)947-0559  |                |                                                                                                    |

# **Overview**

The Walk-in Scheduler allows a counselor or secretary to build a schedule for a student or make changes to an existing schedule. The moment changes are made in the Walk-In Scheduler, the change is made to the teacher's roster and in the teacher's grade book, thus minimizing the amount of time spent in duplicate data entry.

# **Objectives**

At the end of this lesson the learner will be able to:

- Create a full schedule for a student.
- Change a student's schedule for a current term in the proper waypreserving all grading and attendance data from the old section and the dates of the change.
- Change a student's schedule for a future term in the proper way.
- Fill an empty period with a course that is available at that given time.
- Restore a student's schedule to put them back into their sections.

# **Accessing the Walk-In Scheduler**

- 1. Expand Student Information.
- 2. Select General.
- 3. The Student Information for the last student whose data you worked with will display. If this student is correct, skip to step four. If the incorrect student displays, click the Search tab. Select Student as the search type, and search for the student using part of their last name [comma] first name (e.g. A, Dylan).
- 4. Click the Schedule tab to bring up the current schedule for the student.
- 5. On the Schedule tab, select Walk-in Scheduler.

Period numbers/names that are shaded in light grey are Non-Instructional periods. These are commonly used as placeholders for academic courses at the elementary level.

| 및    | Summary Enrollm            | ents 🛛 🎢 Schedule          | 💥 Attendance               | Programs Arades            | ] T   | ranscript     | Credit Summary   | Ass   | essme  | ent  |
|------|----------------------------|----------------------------|----------------------------|----------------------------|-------|---------------|------------------|-------|--------|------|
| Tak  | le - Group by Course (a    | All Terms) 🛛 🖄 Disp        | lay Active Courses (       | Only 冯 Print OR Choose :   | a rep | oort option 🖺 | View Schedule    | э     |        |      |
| 7    | Load 🗳 Unioad 🗳 En         | nd 🗗 Restore 🔍 Sear        | ch                         |                            | ľ     | Save Req      | s 🗙 Clear Reqs 🖉 | Get S | ched R | eqs  |
| Effe | ctive Date                 | Terms 🔽 1 🔽 2              | 2 🗹 3 🗹 4                  |                            | -     | equested V    | . ,              |       |        | _    |
|      | Q1                         | Q2                         | Q3                         | Q4                         | 10    | Course #      | Course Name      | Sn# ] | Гуре   | Lock |
|      | 08/11/2009 -<br>11/13/2009 | 11/16/2009 -<br>01/01/2010 | 01/04/2010 -<br>03/05/2010 | 03/08/2010 -<br>06/11/2010 |       |               |                  |       | R 🔽    |      |
| АМ   | EMPTY                      | EMPTY                      | EMPTY                      | EMPTY                      |       |               |                  |       | R 🔽    |      |
| РМ   | EMPTY                      | EMPTY                      | EMPTY                      | EMPTY                      |       |               |                  |       | R 🔽    |      |
|      |                            |                            |                            |                            |       |               |                  |       | R 🔽    |      |

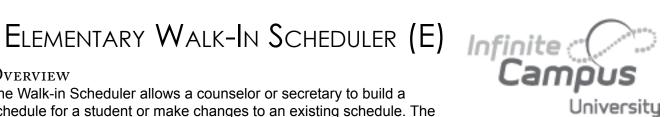

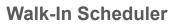

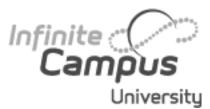

**Unload -** This will remove all courses from the student's schedule. This option should not be used after the student has attended any course on his/ her schedule.

**Start Date -** This is the date the student will begin attending the course.

**End Date -** The date the student will stop attending the course.

# **Creating a Schedule Based upon Search Results**

1. If not already in Search mode, click the Search button at the top of the student Schedule tab.

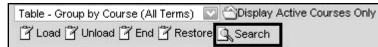

- 2. Any one of the fields provided or a combination of fields may be used for searching. The Start Date field at the top of the Section Search will be used as the start date the student will begin attending that section. It will also trigger the teacher's roster to include that student on that date.
- 3. Search results will appear below the section search.
- The search results will show course number, section number, current student count/maximum, teacher, term, period and the number of students currently in that section with a locked (active) IEP. Courses in red have reached capacity and may not be added to a

| Section Search                                                                                                  |                                                                      |
|----------------------------------------------------------------------------------------------------|----------------------------------------------------------------------|
| Start Date                                                                                                    | 02/18/2010                                                           |
| Course Number                                                                                                   |                                                                      |
| Course Name                                                                                                    |                                                                      |
| Department                                                                                                    |                                                                      |
| Teacher                                                                                                    |                                                                      |
| Term                                                                                                    | T1                                                                   |
| Period                                                                                                    | HR                                                                   |
| Schedule                                                                                                    | T IIX                                                                |
| 001104440                                                                                                    |                                                                      |
|                                                                                                    |                                                                      |
| 100 First Grade He<br>100 1 (005) Bow                                                                           | omeroom<br>ers, Grace T:T1-T3 P:HR IEPs: 0                           |
| · · · · ·                                                                                                    | ers, Grant T:T1-T3 P:HR IEPs: 0                                      |
|                                                                                                    | nan, Heidi T:T1-T3 P:HR IEPs: 0                                      |
|                                                                                                    | m, Gwen T:T1-T3 P:HR IEPs: 0                                         |
| 100-5 (0/25) Cox,                                                                                               | Heather T:T1-T3 P:HR IEPs: 0                                         |
| 200 Second Grade                                                                                                | e Homeroom                                                           |
| 200-1 (15/25) Life                                                                                              | llearn, Nola T:T1-T3 P:HR IEPs: 0                                    |
| 200-2 (15/25) Life                                                                                              | llearn, Oliver T:T1-T3 P:HR IEPs: 0                                  |
|                                                                                                    | llearn, Patricia T:T1-T3 P:HR IEPs: 0                                |
| the second second second second second second second second second second second second second second second se | llearn, Quentin T:T1-T3 P:HR IEPs: 0                                 |
|                                                                                                    | ilearn, Rebecca T:T1-T3 P:HR IEPs: 0                                 |
|                                                                                                    | ilearn, Sam T:T1-T3 P:HR IEPs: 0<br>ilearn, Ted T:T1-T3 P:HR IEPs: 0 |
|                                                                                                    |                                                                      |

student's schedule unless the right to overload sections has been granted.

5. To add a course, select the section in the search results.

# Walk-In Scheduler

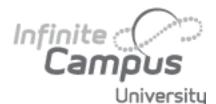

## Filling an Empty Hole in the Schedule

Clicking on the word "EMPTY" in a particular term and period in the left area of the Walk-In Scheduler will automatically do a search for the sections that meet during that time. Search results will show in the white area in the lower right.

| Load Chiload C En                                                                                                    | d 🕑 Restore 🕑 Student                                                                                                    | Requests                                                                                                    | Section Search                                                                                                    |
|----------------------------------------------------------------------------------------------------|----------------------------------------------------------------------------------------------------|----------------------------------------------------------------------------------------------------|----------------------------------------------------------------------------------------------------|
| 11<br>08/11/2019 - 11/25/2019<br>500-3<br>Firth Forade Homeroom<br>510-5<br>Reading 5<br>515-2<br>Language Arts 5<br>520-4<br>Math 5 | Terms U1 U2 C<br>12<br>12202000 - 02422040<br>500-3<br>Fifth Orade Homeroom<br>510-5<br>Reading 5<br>515-2<br>Language Arts 5<br>520-4<br>Math 5 | 13                                                                                                    | Stert Date 12/22/0009                                                                                                    |
| 530.4<br>Science 5<br>540:1<br>Social 5<br>550.3<br>Music 5<br>560.2<br>Avt 5<br>570.4<br>Physical Education 5                       | 530.4<br>Science 5<br>540.1<br>Sociel 5<br>550.3<br>Music 5<br>560.2<br>Art 5<br>570.4<br>Physical Education 5                                   | 530.4<br>Science 5<br>540.1<br>Social 5<br>550.3<br>Music 5<br>560.2<br>Art 5<br>570.4<br>Physical Education 5 | 20010 (19020) Eleterin (11011 1111-13P/C EPs 1<br>500 Social 5<br>540-1 (15025) Litelearn, Alan T.11-13 P/C EPs 0<br>540-2 (15025) Litelearn, Caster T.11-13 P/C EPs 0<br>540-3 (14025) Litelearn, Caster T.11-13 P/C EPs 1<br>540-4 (14025) Litelearn, Caster T.11-13 P/C EPs 1<br>540-6 (14025) Litelearn, Frank T.11-13 P/C EPs 1<br>540-6 (14025) Litelearn, Frank T.11-13 P/C EPs 1<br>550-6 (14025) Litelearn, Alan T.11-13 P/C EPs 1<br>550-2 (14025) Litelearn, Alan T.11-13 P/C EPs 0<br>550-2 (14025) Litelearn, Alan T.11-13 P/C EPs 0<br>550-2 (14025) Litelearn, Caster T.11-13 P/C EPs 0 |

If a student has attended the class even once, it is critically important to preserve any and all data associated with that roster entry, such as grades in the teacher grade book and attendance data. Preserving this information will be done if a drop date is added for the last day of attendance in the class.

End - This will end the

course sections on the

schedule.

student's enrollment in all

- 1. Select the period for which to add sections by clicking on the hyperlinked word Empty.
- 2. When this is done, the right-hand side of the screen will provide a search screen. The term and period search fields will be entered by default, and matching course sections will appear in the search results area.
- 3. Select the desired section from the search results. The selected section will appear in the student's schedule grid.

#### Ending a Course for a Student in the Current Term

- 1. Select the section number in the student's schedule.
- 2. A new window will open.
- 3. Enter the End Date.
- 4. When finished, save the dates by clicking Save.

#### Ending a Course for a Student in a Future Term

If a student has NEVER attended a course, and there are no grades or attendance data, a course may be deleted from the student's schedule.

- 1. Select the section number in the student's schedule.
- 2. A new window will open where the roster entry can be deleted.

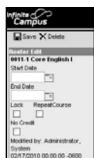

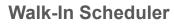

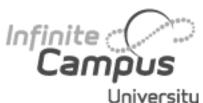

# **Restoring a Schedule for a Re-Enrolled Student.**

**University** If a student has left the school and an end date was put on their enrollment, the schedule will automatically be ended. If the student returns to school, their schedule can be restored once a new enrollment in the same school and year is created.

| Ens | ective Date             | Terms ♥1 ♥2 ♥           | ]3                      |
|-----|-------------------------|-------------------------|-------------------------|
|     | T1                      | T2                      | T3                      |
|     | 08/11/2009 - 11/25/2009 | 11/26/2009 - 02/12/2010 | 02/15/2010 - 06/10/2010 |
| HR  | 400-6                   | 400-6                   | 400-6                   |
|     | Fourth Grade Homeroom   | Fourth Grade Homeroom   | Fourth Grade Homeroom   |
|     | Drop:02/17/2010         | Drop:02/17/2010         | Drop:02/17/2010         |
|     | 410-3                   | 410-3                   | 410-3                   |
|     | Reading 4               | Reading 4               | Reading 4               |
|     | Drop:02/17/2010         | Drop:02/17/2010         | Drop:02/17/2010         |
|     | 415-1                   | 415-1                   | 415-1                   |
|     | Language 4              | Language 4              | Language 4              |
|     | Drop:02/17/2010         | Drop:02/17/2010         | Drop:02/17/2010         |
|     | 420-2                   | 420-2                   | 420-2                   |
|     | Math 4                  | Math 4                  | Math 4                  |
|     | Drop:02/17/2010         | Drop:02/17/2010         | Drop:02/17/2010         |

- 1. Enter an Effective Date.
- 2. Click Restore.